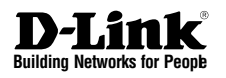

## *<u>ONETDEFEND</u>* **NETWORK SECURITY FIREWALL**

This Quick Guide will guide you through the installation Process. You are only moments away from using your new D-Link Network Security Product **DFL-1600**

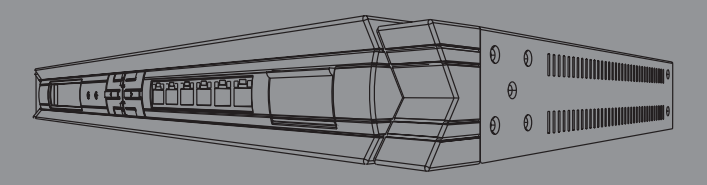

#### 1.Before You Begin

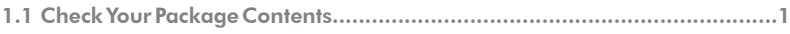

#### 2.Indentifying Components

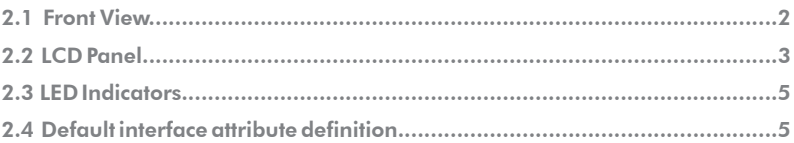

#### 3.Connecting the DFL-1600

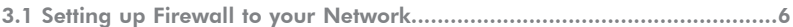

#### 4.Configure DFL-1600

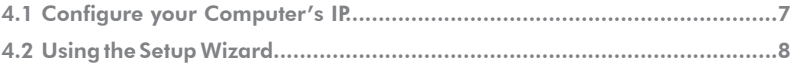

#### 5.Appendix

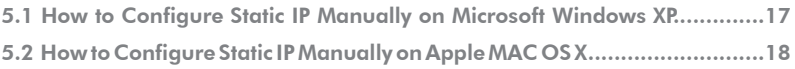

#### 6.Statement

## DFL-1600 Before You Begin 1

## 1.1 Check Your Package Contents

Your NetDefend Network Security Firewall package should contain all the items listed below. If any of these items is found damaged or missing in your package, report it to your reseller immediately for replacement.

- **::** One (1) DFL-1600 NetDefend™ Network Security Firewall
- **H** One (1) Power Cord
- **::** One (1) Console Cable (RS-232 cable)
- One (1) Ethernet (CAT5 UTP/Straight Through) Cable
- One (1) Ethernet (CAT5 UTP/Cross-over) Cable
- One (1) CD-ROM (containing QIG/Manual )
- **::** Two (2) Rack Mount Brackets

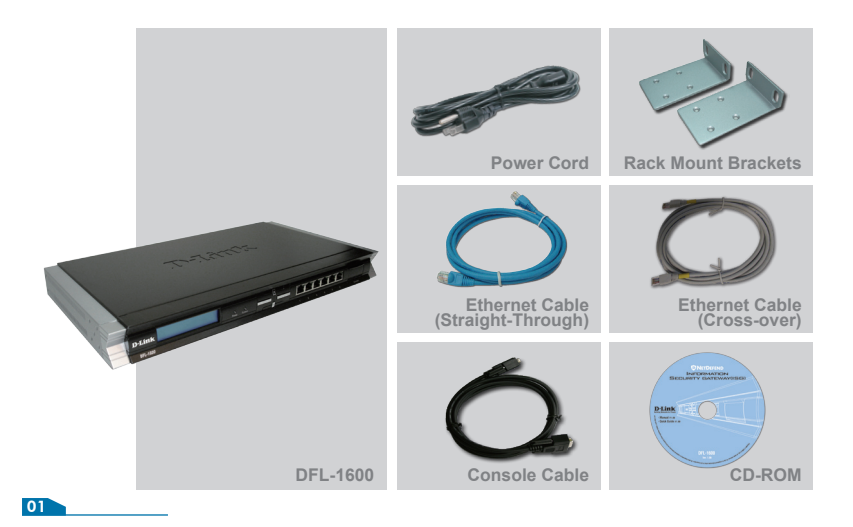

# Identifying Components 2

The following illustrates the front panel of the DFL-1600 and explains the front panel's key components:

## 2.1 Front View

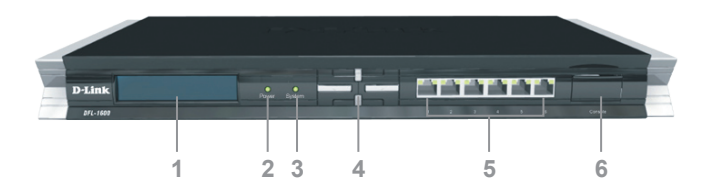

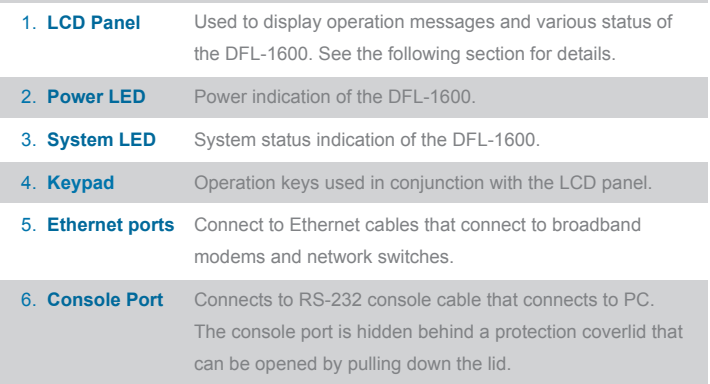

## 2.2 LCD Panel and Keypad

When you turn on the power of the DFL-1600, the LCD panel will display the following message: **"Press Keypad to enter setup"** and press any key on the keypad to enter the startup menu. If after five seconds, you do not press any key on the keypad, the DFL-1600 will automatically start the system.

#### **2.2.1 Startup Menu**

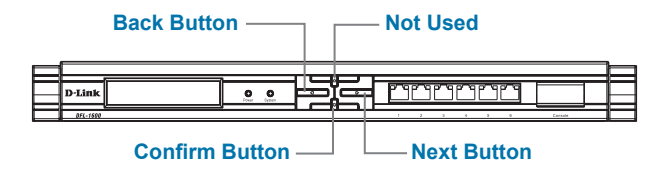

Keypad buttons definition in Startup Menu

If you press any key within five seconds after power-on, the LCD will display two options:

1. **Start Firewall**: If you select this option, the system will start, using the configuration saved inside the device.

2. **Reset Firewall**: If you select this option, the system will start, using the factory default configuration.

#### $\Lambda$  Note:

**If you select "Reset Firewall" and confirm this option, all previous configurations that you saved in this device will be lost forever.**

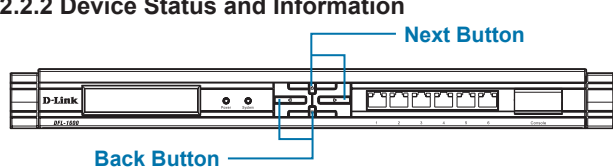

#### **2.2.2 Device Status and Information**

Keypad buttons definition in Status Information

After the DFL-1600 has completed its system startup, the LCD panel is ready to display the status and information of this device. You can use the keypad to select a desired display option. The following shows status and information that can be displayed on the LCD panel.

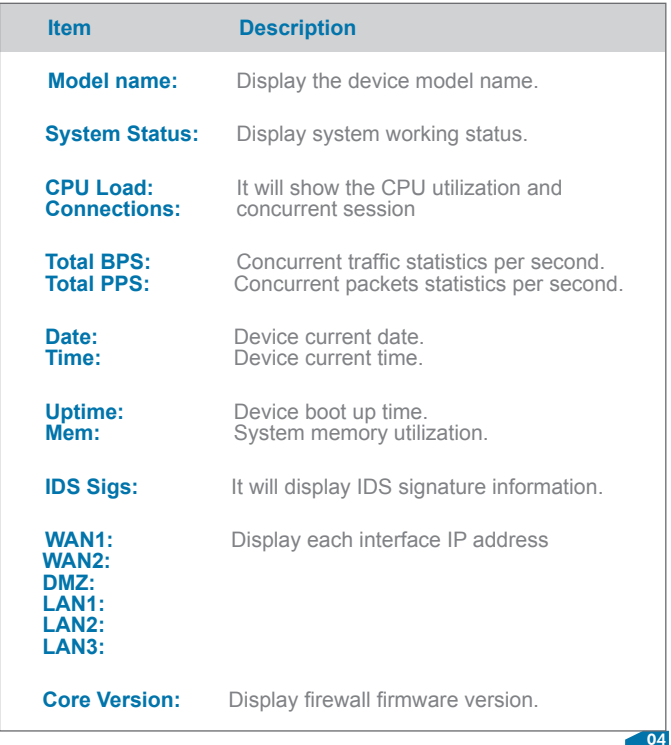

## 2.3 LED Indicators

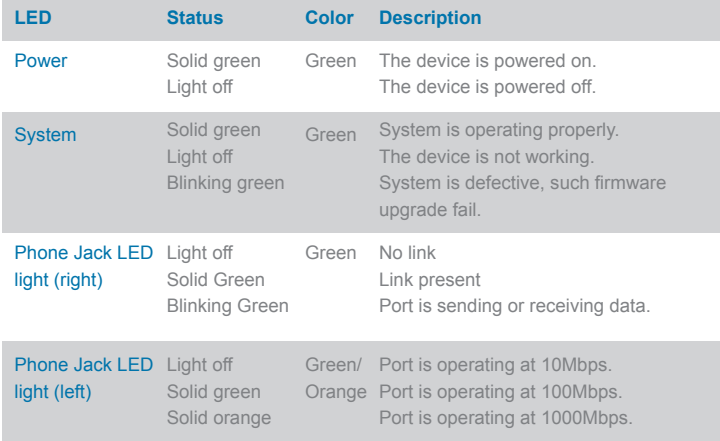

## 2.4 Default Interface Attribute Definition

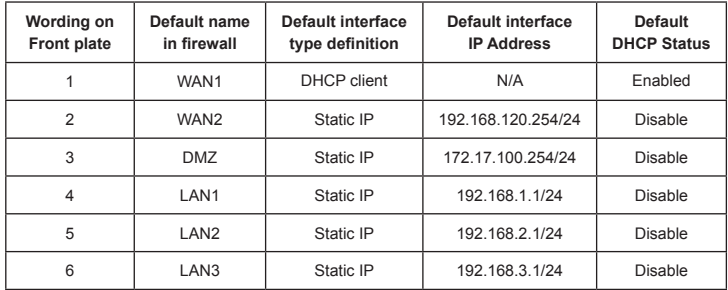

#### A Note:

**NetDefendOS only allows Web GUI access from LAN 1 port by default for security consideration. Please refer to user manual for more detail about how to change this configuration.**

## 3.1 Connecting Firewall to Your Network

- **A**. First, connect the power cord to the receptor at the back panel of the DFL-1600 and then plug the other end of the power cord to a wall outlet or power strip. Then powered on the DFL-1600 using the on/off switch. Now the Power LED will turn ON to indicate proper operation. After the power LED turns on, you need to wait 1-2 minutes for the DFL-1600 to boot up completely.
- **B**. Connect an Ethernet cable from the DFL-1600 to your Cable/ DSL modem. If the Cable/DSL modem is powered on, wait for the WAN1 LED on the DFL-1600 to light up to show a proper connection. Otherwise, turn off your Cable/DSL modem, connect the Ethernet cable from the DFL-1600 to your Cable/DSL modem, and turn on the Cable/DSL modem. Some Cable/DSL modems may not have an on/off switch and will require you to unplug the power adapter.

### **Note:**

The default management IP address of the DFL-1600 is 192.168.1.1. If you have are using a router that uses DHCP, there may be a conflict if the router uses the same IP address as the DFL-1600. If this is the case, either disconnect the DFL-1600 from the router and change the management IP address of the DFL-1600, or change the DHCP settings on your router.

- **C**. Insert an Ethernet cable to the LAN1 port on the front panel of the DFL-1600 and connect it to a port on your network hub or switch. The LED light above the Ethernet port on the DFL-1600 will illuminate to indicate proper connection
- **D**. Connecting the computer that you will use to configure the DFL-1600 to the network hub or switch.

# Configure DFL-1600 4

## 4.1 Configure Your Computer's IP Address

Make sure that the network adapter in your computer is configured to use a static IP address with 192.168.1.1 as default gateway and 255.255.255.0 as netmask. Instructions on how to configure the network adapter can be found in the appendix.

When you have completed the steps in this *Quick Installation Guide,* your connected network should look similar to this:

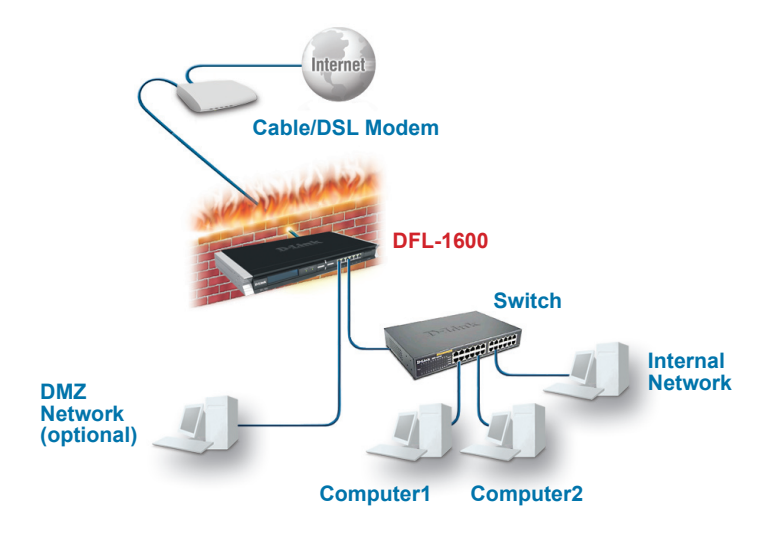

### 4.2 Using the Setup Wizard

The DFL-1600 provides Web based configuration. You can configure your DFL-1600 through Internet Explorer 6 and later or Firefox 1.0 and later browser in MS Windows, Macintosh or UNIX based platforms.

Activate your browser, and ensure your built-in Pop-Up Blocker has been disabled, so that the Pop-Up Blocker will not block the Startup Wizard while you initiate the NetDefend Firewall for the first time.

Additionally, in order to reduce the impact of Pop-Up Blocker, a userfriendly mechanism has beem implemented in NetDefend Firewalls. A "Startup Wizard" button is shown on the toolbar since firmware v2.20. This button is available on the WebGUI while the appliance is initiated with Configuration Version 1. Once you complete configuration and save/activate the setting, the Startup Wizard button will be removed automatically from the toolbar while you login WebGUI next time.

Now, let's start on WebGUI login, type the IP address of the DFL-1600, e.g. https://192.168.1.1, in the Location (for Netscape) or Address (for IE) field and press "Enter".

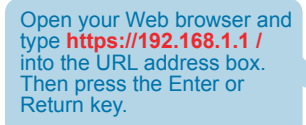

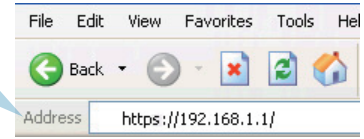

#### **Note:**

#### **DFL-1600 allows either HTTP or a secure HTTPS connection from any management host. However, for security reason, by default only a secure HTTPS connection is allowed.**

#### **Log on to the DFL-1600 web interface.**

To start using the DFL-1600 web interface you need to log on using the default username and password.

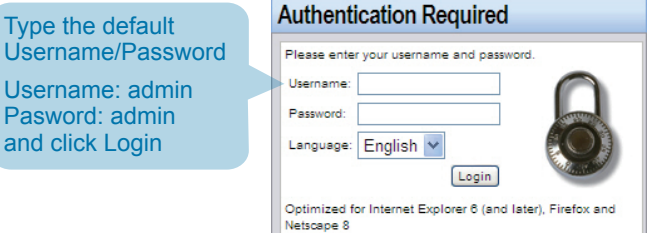

#### **Step1 - Welcome to the DFL-1600 setup wizard!**

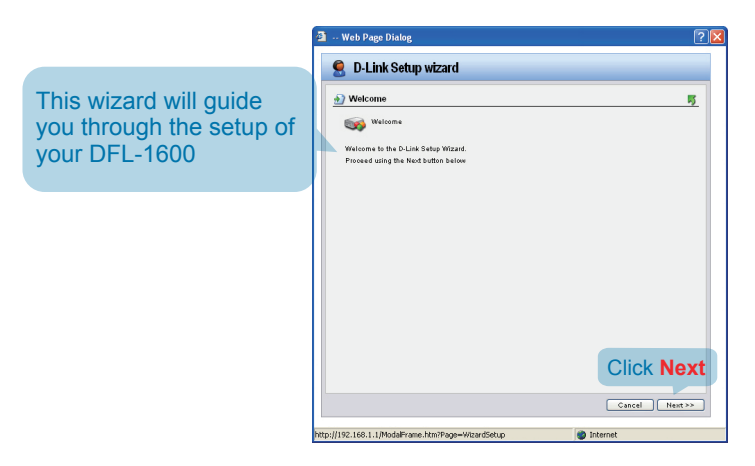

#### **Step2 - Set up firewall administrator password**

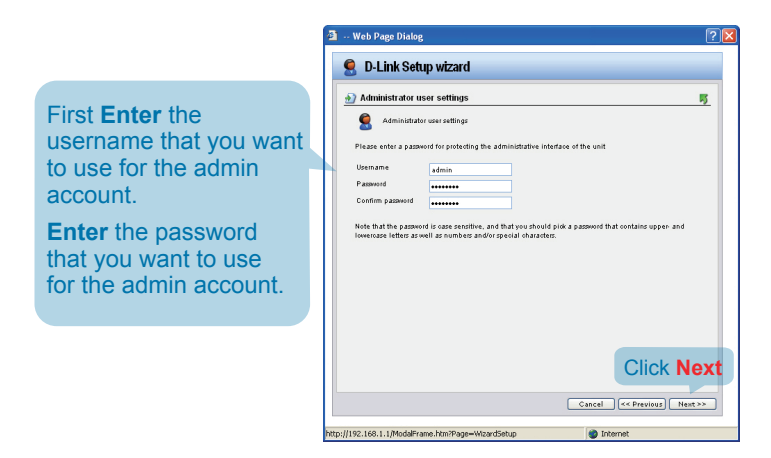

# **Step 3 - Set up time and date** 2 DFL-1600 Quick Installation Guide

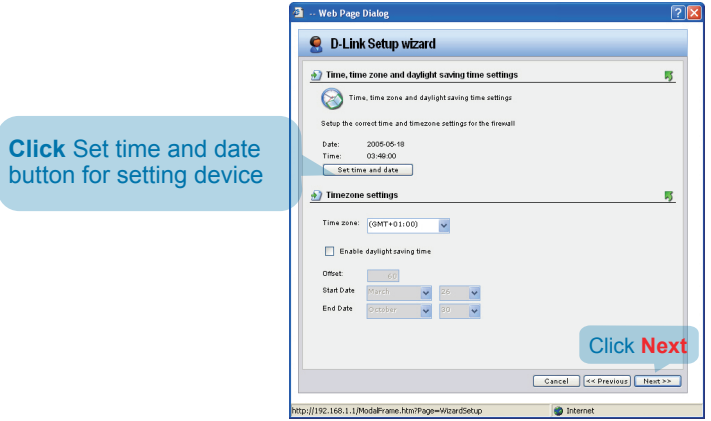

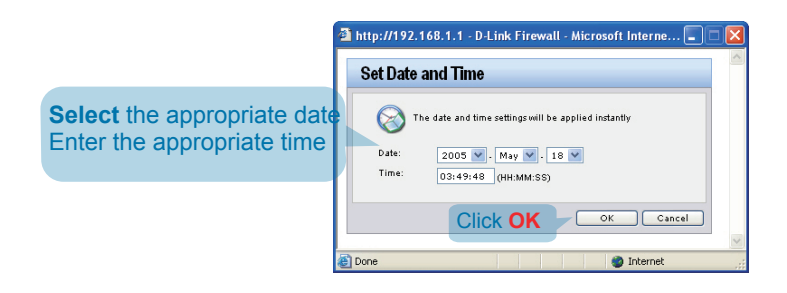

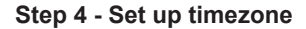

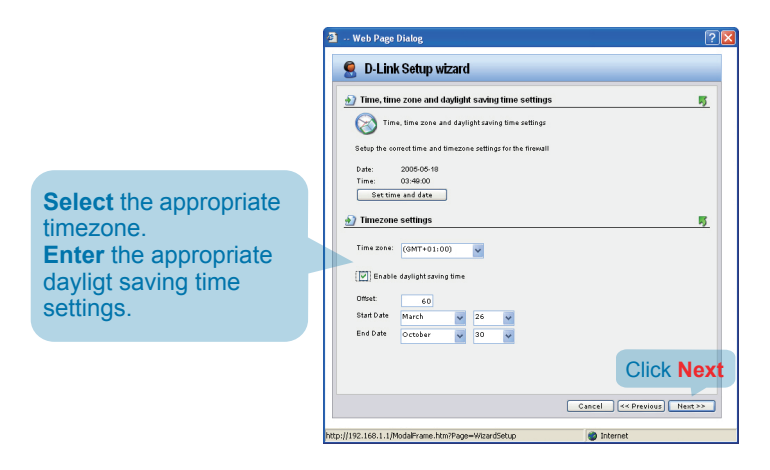

#### **Step 5 - Select WAN interface**

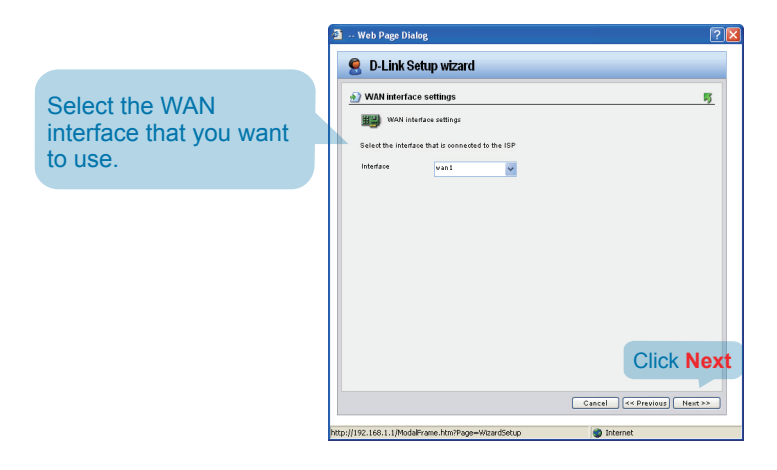

#### **Step 6 - Configure WAN interface**

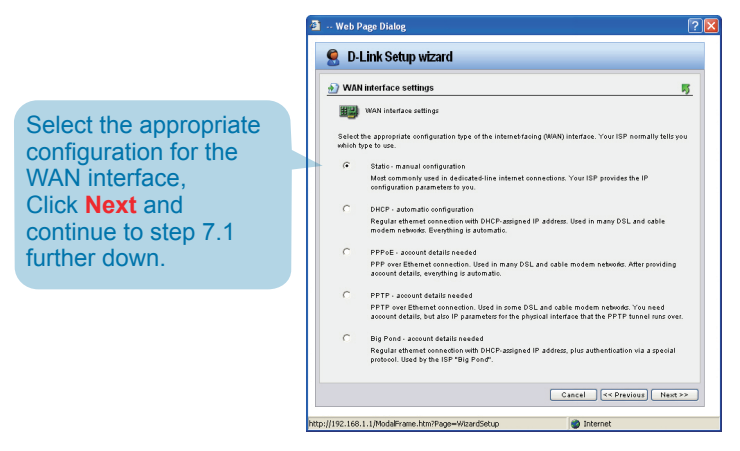

**A** Note:

**If you are unsure of which setting to select, please contact your Internet Service Provider.**

#### **Step 7.1 - WAN Interface Type is Static IP**

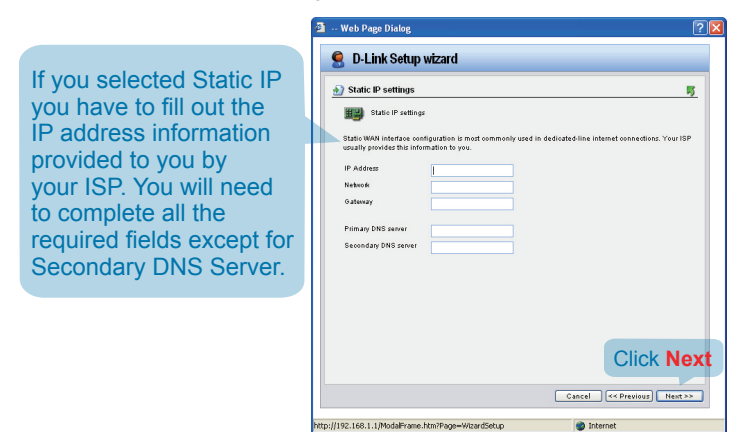

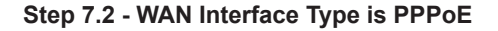

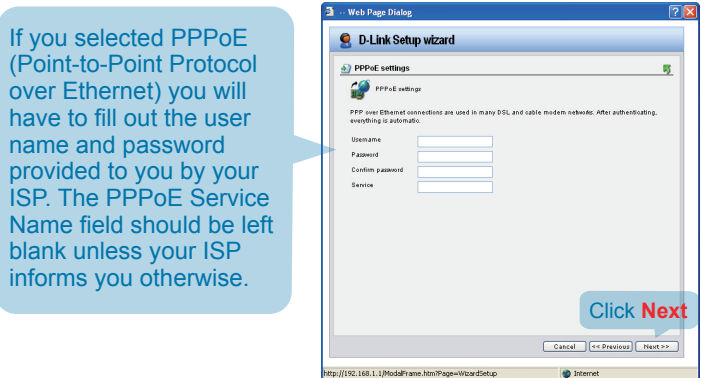

**1215** 

昼

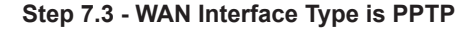

the Gateway IP address.

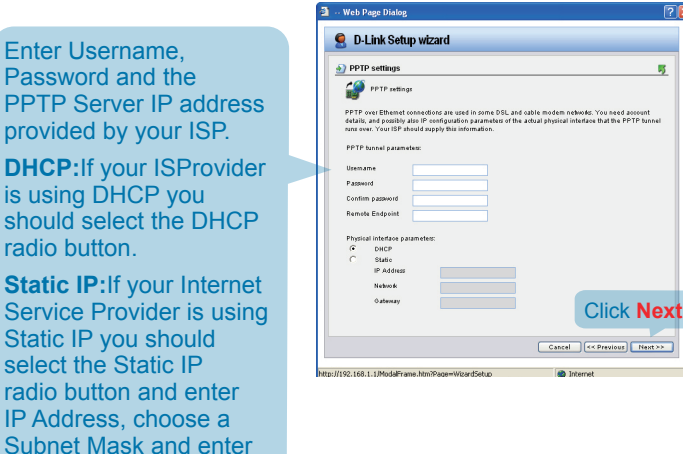

#### **Step 7.4 - WAN Interface Type is Big Pond**

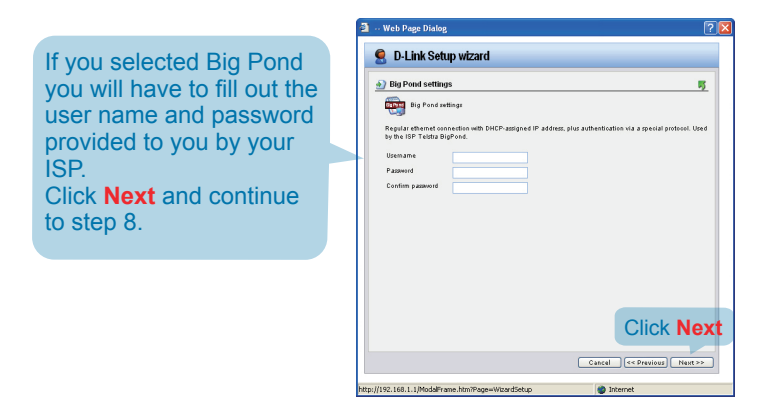

#### **Step 8 - Set up built-in DHCP server**

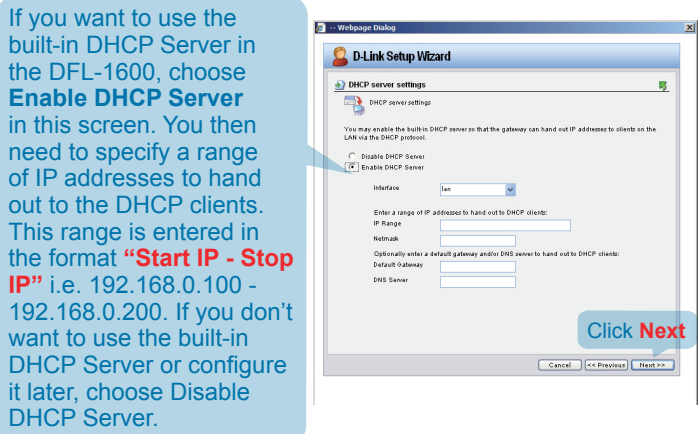

 $-14$ 

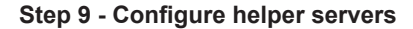

**NTP Servers** If enabled, specify which NTP Servers that should be used to syncronize the firewall time

#### **Syslog Servers**

If enabled, specify where the firewall should log, you can specify up to two Syslog recievers

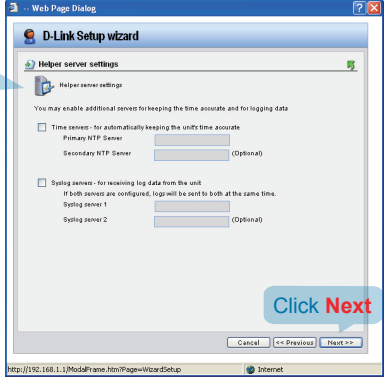

#### **Step10 - Setup Wizard Complete**

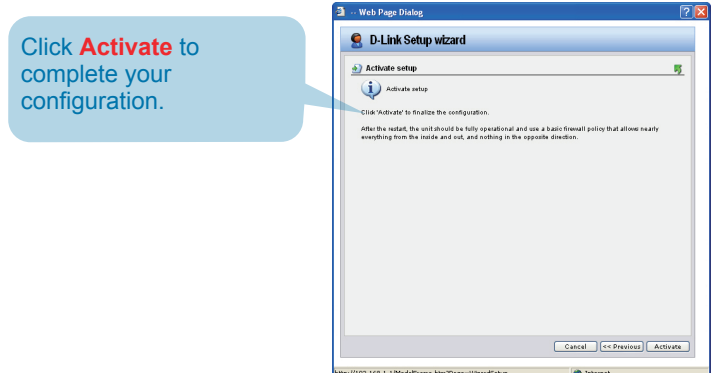

#### **Step 11 - Confirmation**

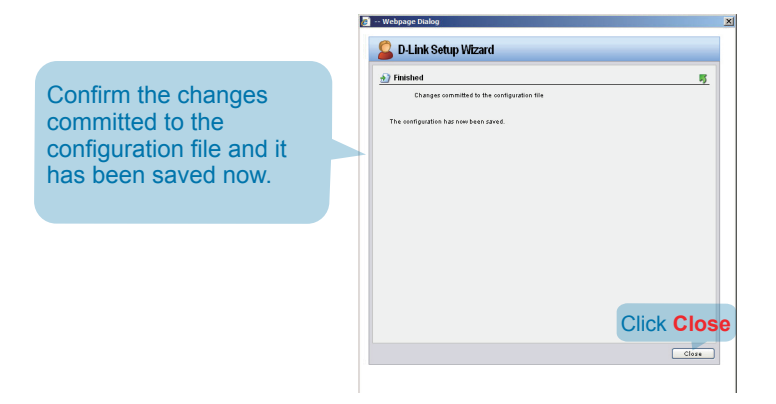

## **Appendix**

To connect to the DFL-1600 Network Security Firewall, make sure the network adapter in your computer is configured properly. Here is how to configure the network adapter manually to the correct IP-address.

## 5.1 How to configure Static IP Manually on Microsoft Windows XP

Go to **Start** > **right click** on **My Network Places** > select **Properties** > **Right-click** on the **Network Connection** of the Ethernet adapter connecting to the DFL-1600 and select Properties.

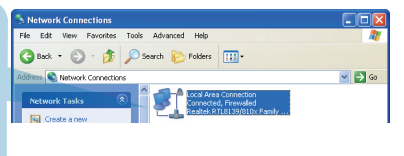

**Click Internet Protocol (TCP/IP) Click Properties**

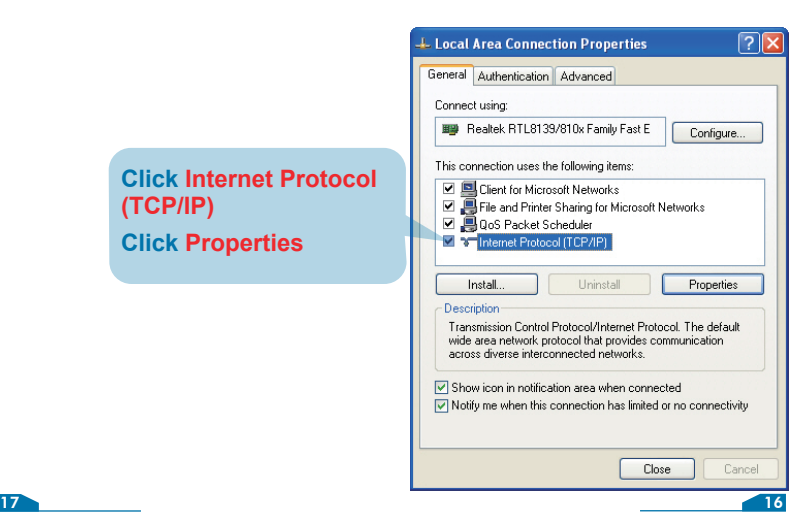

**Select Use the following IP address Set IP address to 192.168.1.30, Subnet mask to 255.255.255.0 and Default gateway to 192.168.1.1 Click OK**

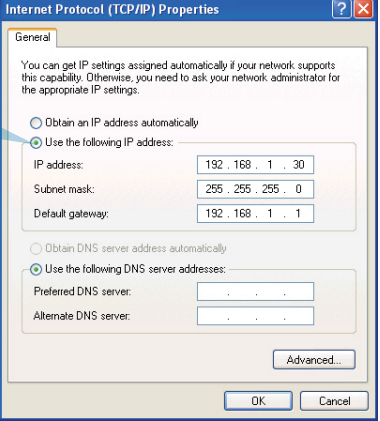

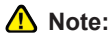

**Except for 192.168.1.1, you could set your PC with any IP addresses that same as the 192.168.1.0/ 255.255.255.0 subnet.**

## 5.2 How to Configure Static IP Manually on Apple Mac OS X

Go to the **Apple Menu Click** on **Network** and **Select System Preferences Click on Network**

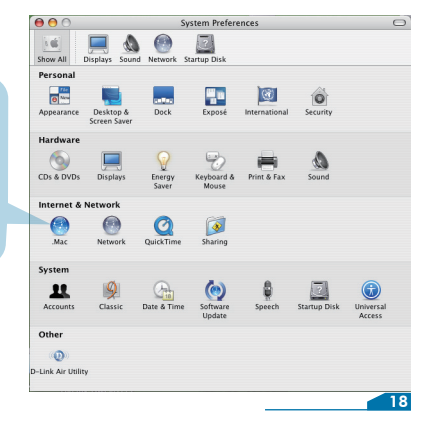

in the **menu**

**menu**

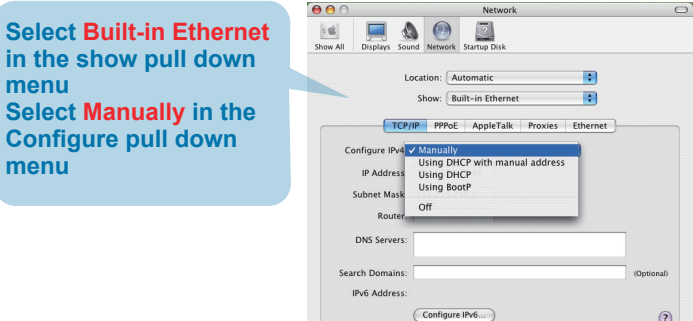

**Click the lock to prevent further changes.** Assist me.... ) (Apply Now

Click the lock to prevent further changes. (Assist me...) (Apply Now

r.

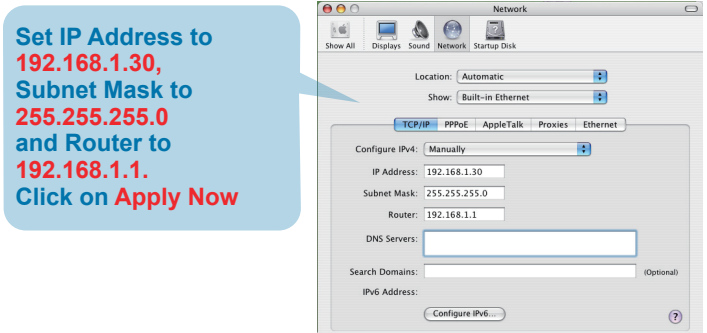

# **STATEMENT**

## EMI Statement

#### **FCC Warning**

This equipment has been tested and found to comply with the limits for a Class A digital device, pursuant to Part 15 of the FCC Rules. These limits are designed to provide reasonable protection against harmful interference when the equipment is operated in a commercial environment. This equipment generates, uses, and can radiate radio frequency energy and, if not installed and used in accordance with this manual, may cause harmful interference to radio communications. Operation of this equipment in a residential area is likely to cause harmful interference in which case the user will be required to correct the interference at his own expense.

#### **CE Mark Warning**

This is a Class A product. In a domestic environment, this product may cause radio interference in which case the user may be required to take adequate measures.

#### **Warnung!**

Dies ist ein Produkt der Klasse A. Im Wohnbereich kann dieses Produkt Funkstoerungen verursachen. In diesem Fall kann vom Benutzer verlangt werden, angemessene Massnahmen zu ergreifen.

#### **Precaución!**

Este es un producto de Clase A. En un entorno doméstico, puede causar interferencias de radio, en cuyo case, puede requerirse al usuario para que adopte las medidas adecuadas.

#### **Attention!**

Ceci est un produit de classe A. Dans un environnement domestique, ce produit pourrait causer des interférences radio, auquel cas l`utilisateur devrait prendre les mesures adéquates.

#### **Attenzione!**

Il presente prodotto appartiene alla classe A. Se utilizzato in ambiente domestico il prodotto può causare interferenze radio, nel cui caso è possibile che l`utente debba assumere provvedimenti adeguati.

#### **VCCI Warning VCCI Warning**

この装置は、クラスA情報技術装置です。この装置を家庭環境で使用 すると電波妨害を引き起こすことがあります。この場合には使用者が適切 な対策を講ずるよう要求されることがあります。

#### **BSMI Warning**

警告使用表

這是甲類的資訊產品,在居住的環境中使用時,可能會造成射頻干擾,在這 種情況下使用者會被要求採取某些適當的對策。